# **Indicar Bolsista**

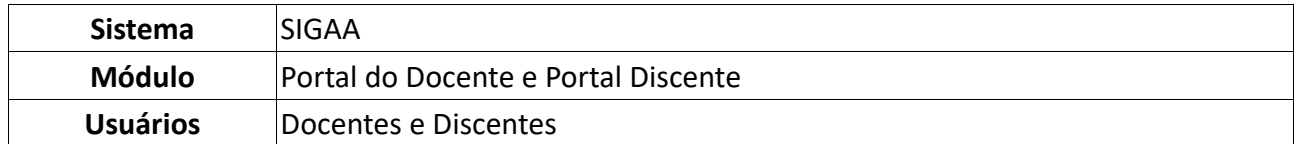

Esta funcionalidade permitirá aos docentes que cadastraram planos de trabalho vinculados a um edital de pesquisa, após terem seu(s) plano(s) aprovado(s), realizar a indicação de um discente como bolsista ou voluntário de um projeto de pesquisa.

O processo de indicação do bolsista é realizado em 3 etapas que devem ser realizadas pelo orientador (etapa 1 e 3) e discente (etapa 2).

ATENÇÃO: Caso o aluno já possua os dados bancários para recebimento da bolsa, o orientador deve cadastrar na última etapa.

Para a indicação de voluntários basta o orientador realizer as etapas 1 e 3.

# **ETAPA 1 [DOCENTE]: ALTERAR STATUS DO PROJETO DE "APROVADO" PARA "EM EXECUÇÃO"**

Apenas projetos que estejam em execução poderão ter alunos indicados.

Para realizar esta operação, acesse o *SIGAA -> Módulos -> Portal do Docente -> Pesquisa -> Projetos de Pesquisa -> Listar meus projetos*.

| Ensino          |                                    |   | Pesquisa Extensão A Ações Integradas Donvênios Biblioteca                               | Produção Intelectual |
|-----------------|------------------------------------|---|-----------------------------------------------------------------------------------------|----------------------|
| Não há i        | Area Qualis/Capes                  |   |                                                                                         |                      |
|                 | Grupos de Pesquisa                 |   |                                                                                         |                      |
|                 | Solicitação de Apoio               |   |                                                                                         |                      |
|                 | Projetos de Pesquisa               |   | Listar Meus Projetos                                                                    |                      |
|                 | Planos de Trabalho                 | ٠ | Gerenciar Membros do Projeto                                                            |                      |
|                 | Relatórios de Iniciação Científica |   |                                                                                         |                      |
|                 | Relatórios Anuais de Projeto       |   | Submeter Proposta de Projeto Interno                                                    |                      |
| <b>MINHAS1</b>  | Congresso de Iniciação Científica  |   | Demonstrar Interesse para Avaliação                                                     |                      |
| <b>Componer</b> | Certificados e Declarações         |   |                                                                                         | Alunos**             |
| <b>GRADUAC</b>  | Consultar Áreas de Conhecimento    |   | Cadastrar Projeto Externo                                                               |                      |
| <b>GTOPBTRA</b> | Acessar Portal do Avaliador        |   | Solicitar Renovação<br>$\mathbf{v}$ $\mathbf{v}$ $\mathbf{v}$ $\mathbf{v}$ $\mathbf{v}$ |                      |
|                 | Notificar Invenção                 |   | 67T1234<br>$(04/08/2023 -$<br>19/08/2023),                                              |                      |
|                 | Laboratórios de Pesquisa           |   | 6T1234<br>(25/08/2023 -<br>25/08/2023),<br>CTT122A                                      |                      |

Figura 1: Caminho no Portal Docente para Listar Projetos de Pesquisa

O sistema exibirá a seguinte tela:

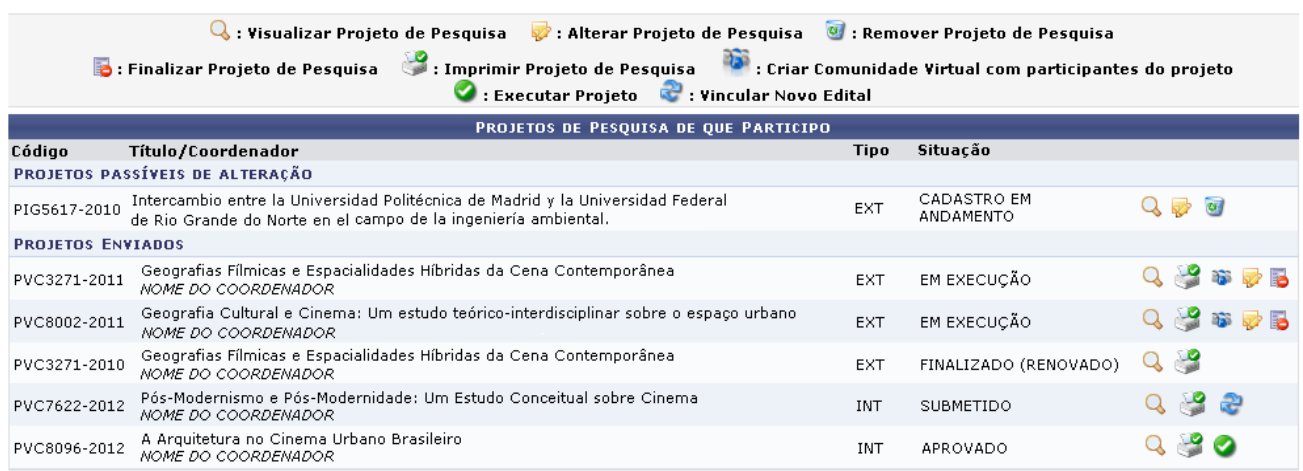

#### **Portal do Docente**

### Figura 2: Selecionar Projeto

Nesta etapa são listados os projetos de pesquisa dos quais o usuário é coordenador e poderá ser solicitado cota de bolsa. Escolha o projeto que foi classificado no edital EDITAL – N° 002/2023/DPI/PPGI/IFAM/IC e clique no ícone para *Executar Projeto*. Esta ação estará disponível apenas para projetos com status *APROVADO*, e permite que o usuário dê início às atividades do projeto de pesquisa. sistema exibirá então a mensagem de sucesso que confirmará a operação:

 $\left\langle \mathbf{i} \right\rangle$  . 0 Projeto PVC8096-2012 foi inicializado.

Figura 3: Mensagem de Sucesso

Agora o aluno vinculado ao projeto (independentemente de ser bolsista ou voluntários) deverá *Cadastrar Interesse* em participar do projeto pelo Portal do Discente do SIGAA.

## **ETAPA 2 [DISCENTE]: CADASTRAR INTERESSE NO PROJETO (BOLSISTA E VOLUNTÁRIO)**

Para realizar esta operação, acesse o *SIGAA -> Módulos -> Portal do Discente -> Bolsas -> Oportunidades de Bolsa*.

O sistema exibirá a seguinte tela:

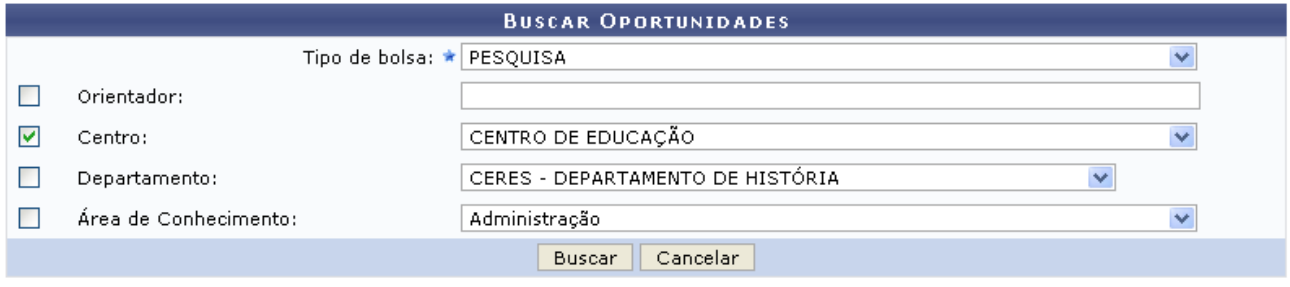

\* Campos de preenchimento obrigatório.

**Portal do Discente** 

Figura 4: Busca pelos projetos de pesquisa

Na tela acima, o usuário deverá selecionar o *Tipo da Bolsa*: *Pesquisa*, e informar o nome do *Orientador* do projeto aprovado e clique em **Buscar**. Os resultados serão listados na seguinte tela:

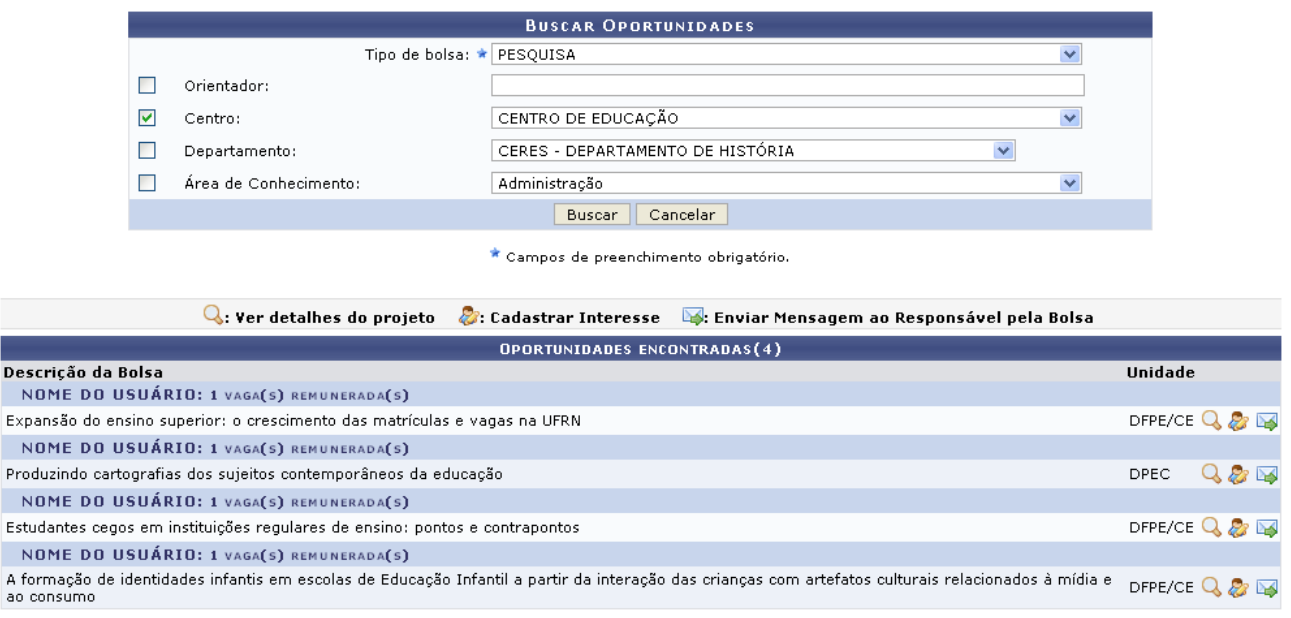

Figura 5: Cadastrar interesse no projeto de pesquisa

Na lista de *Oportunidades Encontradas*, identifique o projeto que foi aprovado em seu nome junto com o seu orientador e clique no ícone **e** para *Cadastrar Interesse* em participar do projeto (para acessar o resultado final: [http://www2.ifam.edu.br/pro-reitorias/pesquisa-e](http://www2.ifam.edu.br/pro-reitorias/pesquisa-e-inovacao/ppgi/editais/pesquisa)[inovacao/ppgi/editais/pesquisa\)](http://www2.ifam.edu.br/pro-reitorias/pesquisa-e-inovacao/ppgi/editais/pesquisa). Será então gerada a tela a seguir:

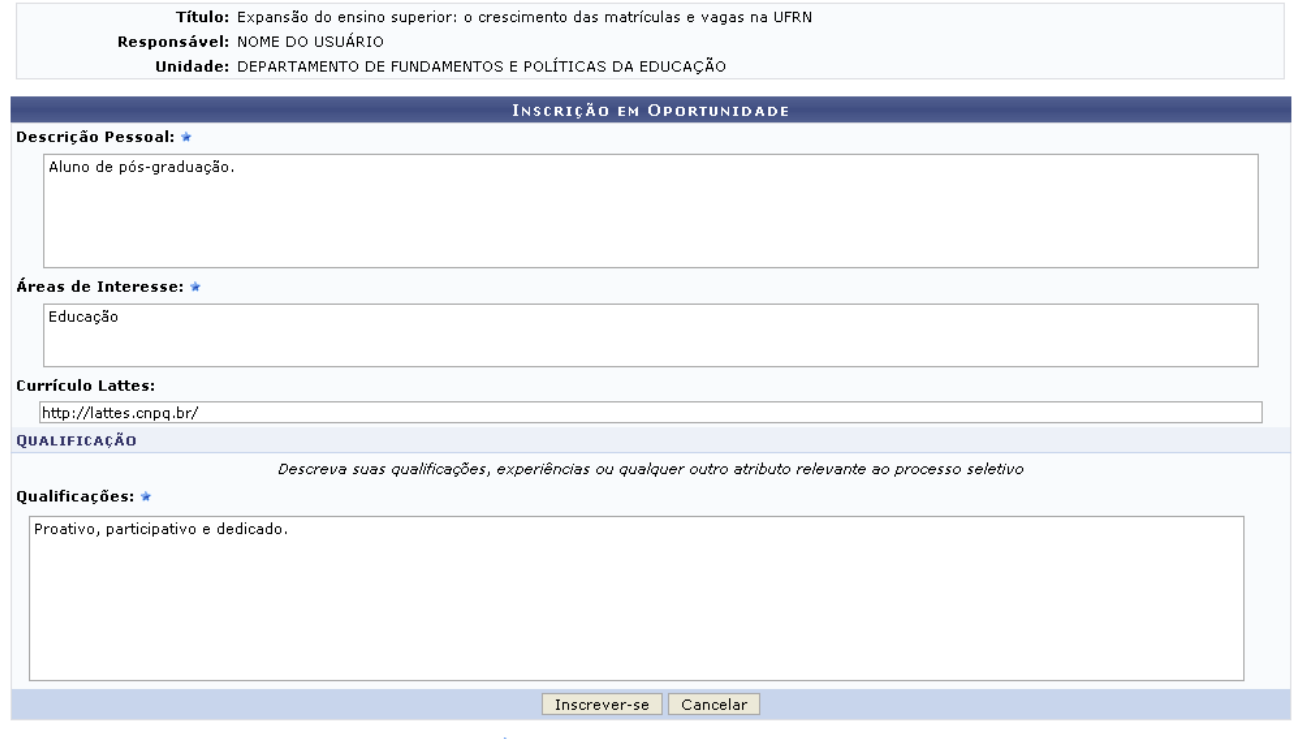

 $\star$  Campos de preenchimento obrigatório.

Figura 6: Formulário de inscrição de interesse

Este espaço é uma forma de facilitar a comunicação entre o aluno e o professor responsável pela bolsa. Aqui o usuário deverá informar todas as suas qualidades relevantes para a participação no projeto. O professor receberá os dados informados aqui, por isso é muito importante que todos os dados sejam informados corretamente, tanto de qualificações como os dados do Lattes e contato.

Após informar a *Descrição Pessoal*, as *Áreas de Interesse*, o *Currículo Lattes* e descrever suas *Qualificações*, clique em **Inscrever-se** para finalizar esta etapa. A mensagem de sucesso abaixo será visualizada:

> · Sua inscrição foi realizada com sucesso. · Mensagem enviada ao responsável.

> > Figura 7: Mensagem de Sucesso

**Observação:** A inscrição está condicionada à adesão por parte do aluno ao Cadastro Único de Bolsas, de forma que se não tiver sido realizado o preenchimento do formulário sócio-econômico, o aluno deverá preenche-lo para finalizar a inscrição para a bolsa.

# **ETAPA 3 [DOCENTE]: INDICAR BOLSITA**

Esta ação só poderá ser realizada se o **indicado se registrar interesse em concorrer àquela vaga específica (bolsista ou voluntário).**

Para realizar esta operação, o usuário deverá acessar o *SIGAA -> Módulos -> Portal do Docente -> Pesquisa -> Planos de Trabalho -> Indicar/Substituir Bolsista*.

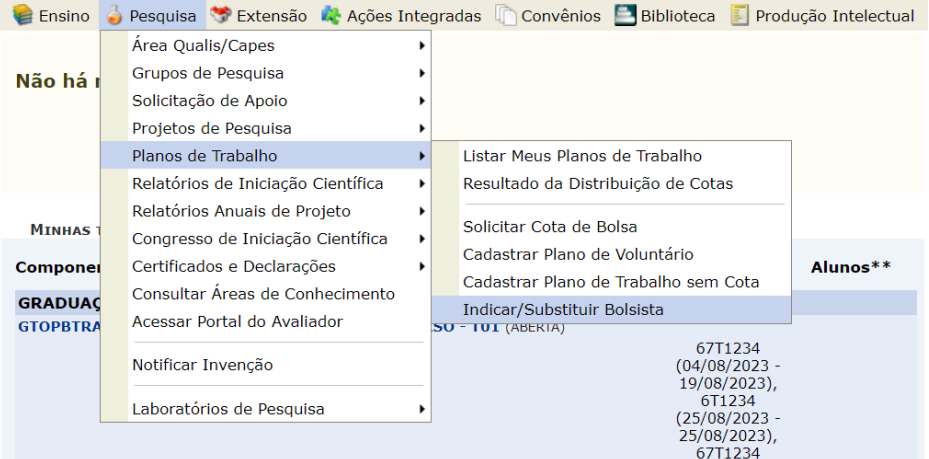

Figura 8: Caminho no Portal Docente para Indicar Aluno no Projeto Aprovado

O sistema exibirá a seguinte tela:

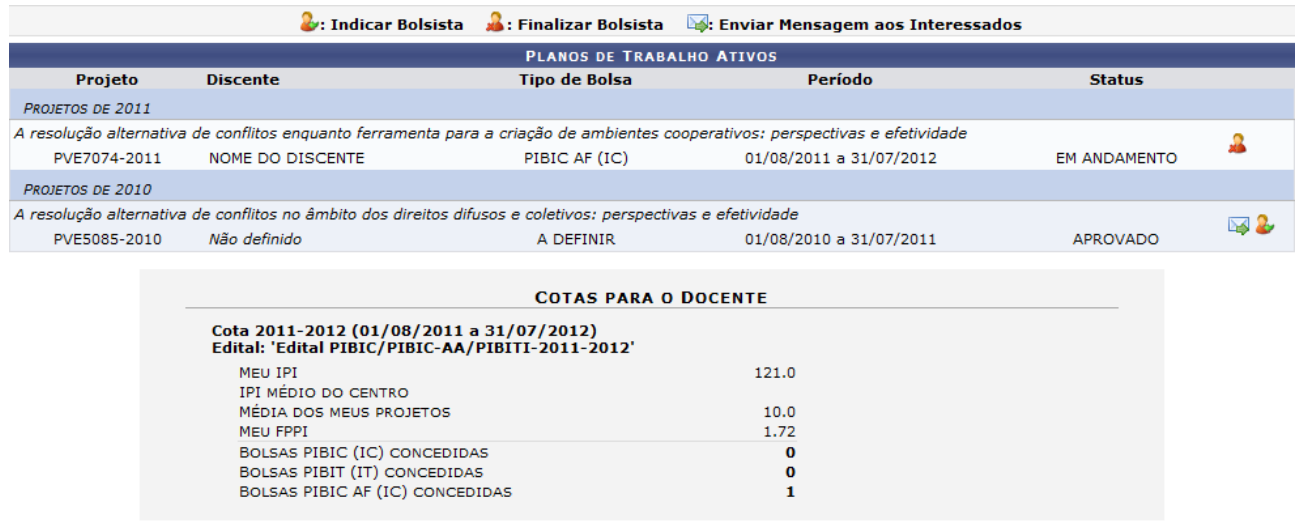

**Portal do Docente** 

#### Figura 9: Indicar Aluno no Projeto Aprovado

O usuário poderá realizar a indicação de um aluno para um projeto de pesquisa clicando no ícone **2.** O sistema exibirá a seguinte tela:

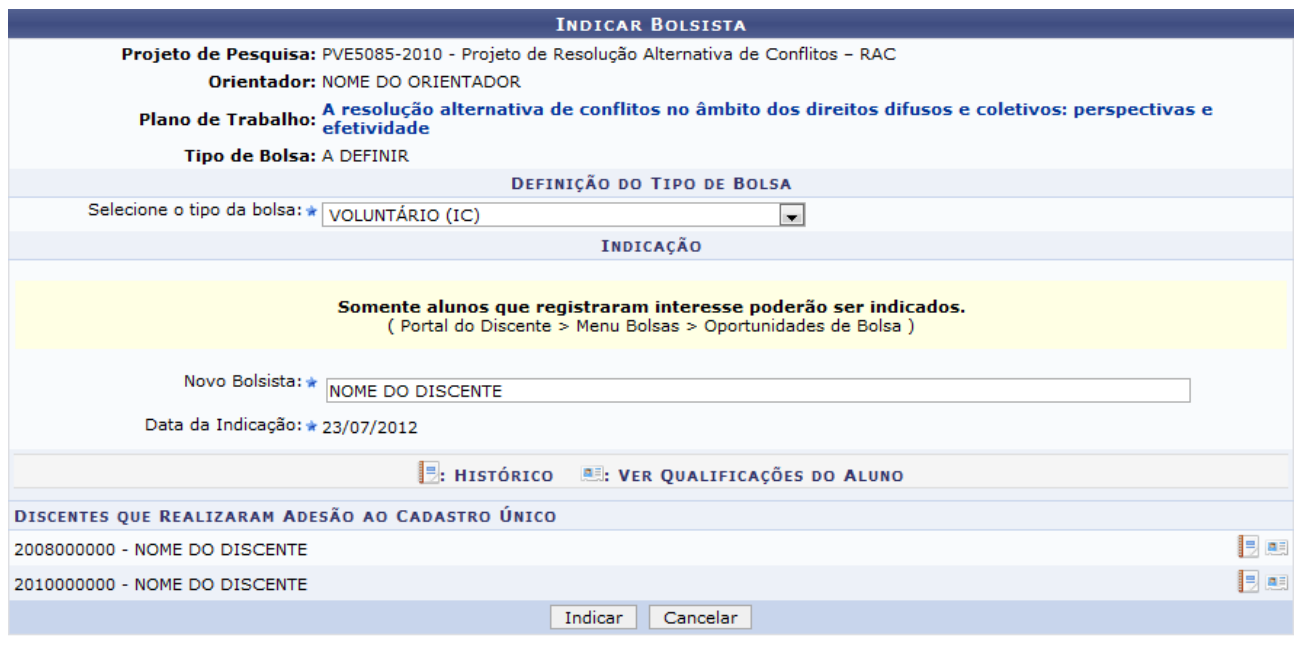

\* Campos de preenchimento obrigatório.

Figura 10: Prenchimento dos dados do aluno

O docente poderá informar os seguintes dados para efetuar uma indicação:

Ainda na tela de indicação, o usuário poderá informar os seguintes dados para efetuar uma indicação:

• Selecione o tipo da bolsa: Escolha o tipo de bolsa referente referente a classificação do projeto no resultado final (para acessar o resultado final: [http://www2.ifam.edu.br/pro](http://www2.ifam.edu.br/pro-reitorias/pesquisa-e-inovacao/ppgi/editais/pesquisa)[reitorias/pesquisa-e-inovacao/ppgi/editais/pesquisa\)](http://www2.ifam.edu.br/pro-reitorias/pesquisa-e-inovacao/ppgi/editais/pesquisa);

• Novo Bolsista: Forneça o nome do discente que deseja indicar para o projeto de pesquisa (obrigatoriamente o aluno que foi indicado na submissão do projeto). Somente alunos que registraram interesse poderão ser indicados. Ao inserir as letras iniciais do discente, o sistema exibirá uma lista automática de nomes para facilitar a busca do usuário;

Dados bancários não são obrigatórios nesta etapa, mas deverão ser informados conforme orientações da coordenação de pesquisa do campus. **Os bolsistas CNPq deverão informar os dados bancários na Plataforma Carlos Chagas até 14/09/2023, para nível superior é exigido conta concorrente individual no Banco do Brasil em nome do bolsista, para nível médio o pagamento pode ser por contra-recibo, com necessidade de informar Banco e Agência até a data informada.**

Caso seja selecionado o Tipo de Bolsa VOLUNTÁRIO (IC), os campos Banco, Agência e Conta não serão disponibilizados.

Posteriormente,

Para confirmar a operação, clique em Indicar. O sistema exibirá a seguinte tela de sucesso:

· Bolsista indicado com sucesso. ATENÇÃO!! Verifique se os dados do aluno estão completos.<br>Em caso negativo, o aluno deve procurar IMEDIATAMENTE a Coordenação do seu Curso para atualizar seus dados pessoais no<br>Sistema Acadêmico, sob pena de não ter a bols  $(x)$  fechar mensagens

PORTAL DO DOCENTE > RESUMO DA INDICAÇÃO/SUBSTITUIÇÃO DE BOLSISTA

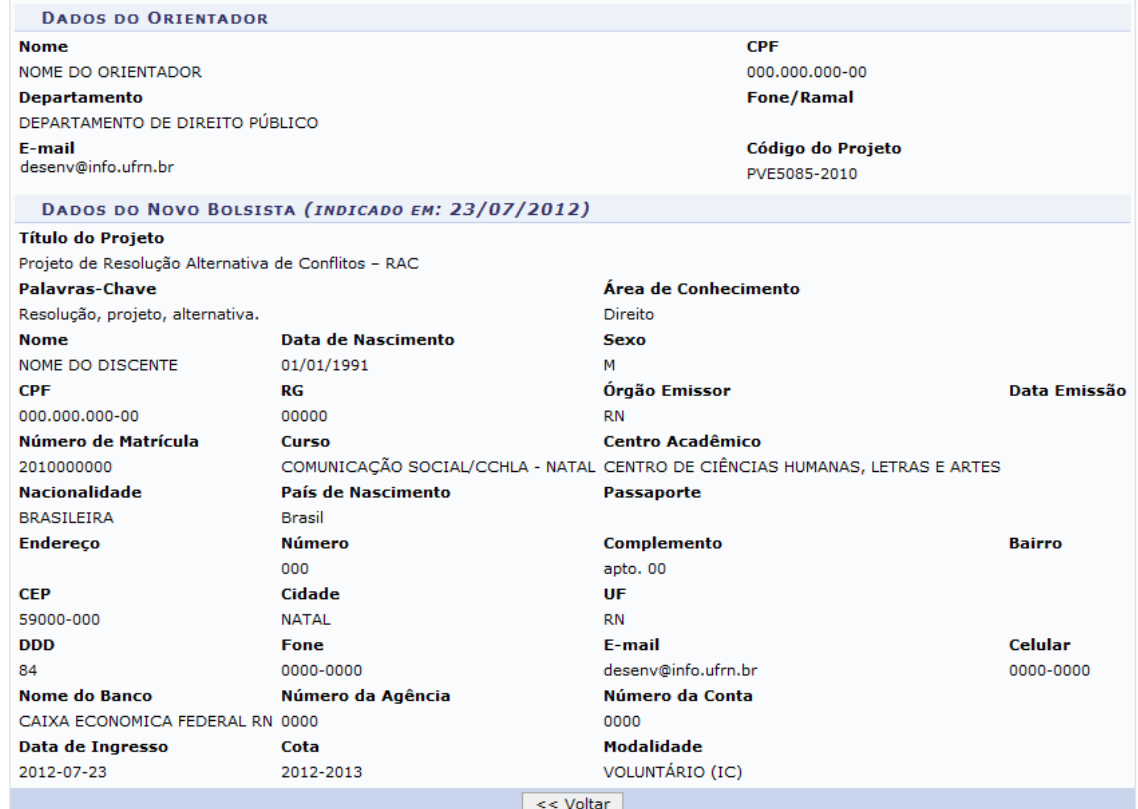

Indicar/Substituir outro bolsista

Figura 11: Relatório da indicação do bolsista